# **Windows Live Mail**

# **郵件設定說明**

OfficeMail 企業郵件 / 虛擬主機郵件

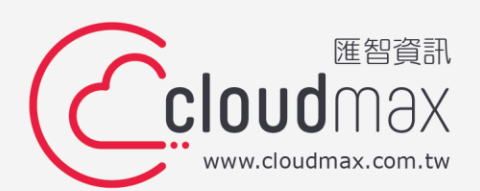

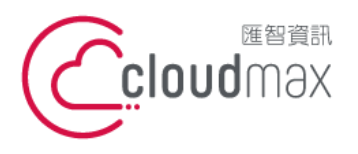

t. +886-2-2718-7200 106073 台北市大安區仁愛路四段 25 號 3 樓 f. +886-2-2718-1922 3F., No. 25, Sec. 4, Ren'ai Rd., Da'an Dist., Taipei City 106073, Taiwan (R.O.C.) **匯智** 資訊股份有限公司

## 【**版權及商標聲明】**

Cloudmax 匯智提供用戶商務用郵件服務,本文件由 Cloudmax 匯智製作,用於教導用戶 進行郵件服務相關設定,內容中所使用的郵件工具非為 Cloudmax 匯智設計及擁有,若對 程式資訊有疑問,請洽程式提供商。

本文件所引用之各商標及商品名稱分屬其合法註冊公司所有,絕無侵權之意,特此聲明。

#### 【**有限擔保責任聲明】**

Cloudmax 匯智盡力製作本說明文件其正確性,但不擔保本文件無任何瑕疵,亦不為使用 本說明文件而引起之衍生利益損失或意外損毀之損失擔保責任。若對本文件有任何疑問與建 議,可利用下方資訊與我們聯繫:

- 電話:+886-2-2718-7200
	- 傳真:+886-2-2718-1922
- 信箱:service@cloudmax.com.tw

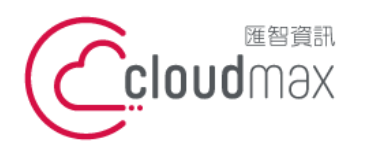

t. +886-2-2718-7200 106073 台北市大安區仁愛路四段 25 號 3 樓 f. +886-2-2718-1922 3F., No. 25, Sec. 4, Ren'ai Rd., Da'an Dist., Taipei City 106073, Taiwan (R.O.C.) **匯智** 資訊股份有限公司

#### **目 錄**

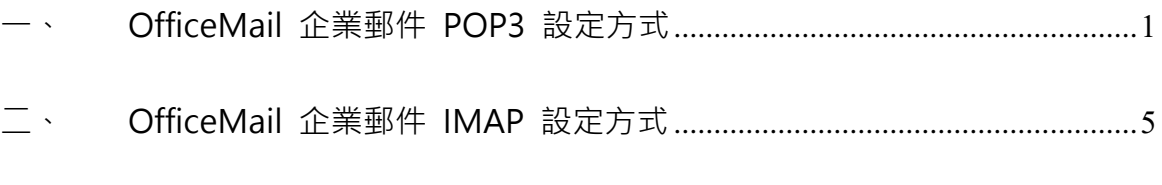

三、 虚擬主機 POP3 設定方式 ( 適用於 Cloudmax 匯智) ...............................9

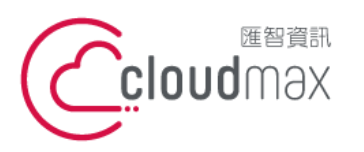

t. +886-2-2718-7200 106073 台北市大安區仁愛路四段 25 號 3 樓 f. +886-2-2718-1922 3F., No. 25, Sec. 4, Ren'ai Rd., Da'an Dist., Taipei City 106073, Taiwan (R.O.C.)

# <span id="page-3-0"></span>**一、 OfficeMail 企業郵件 POP3 設定方式**

1. 點選左上方「Windows Live Mail」 → 「選單」 → 「電子郵件帳戶」。

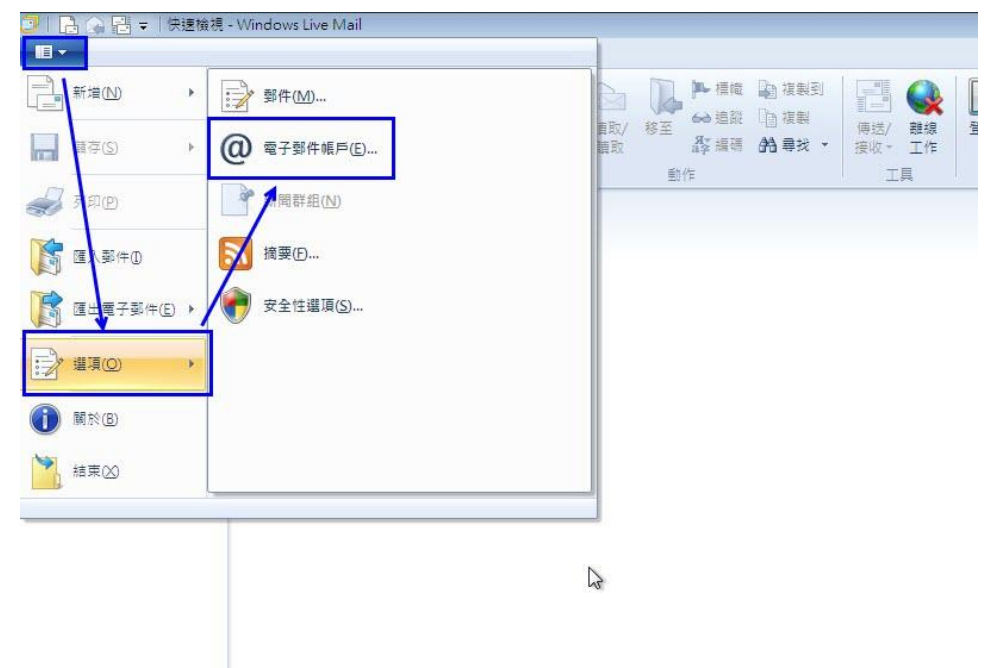

2. 於下圖畫面點選「新增(A)」。

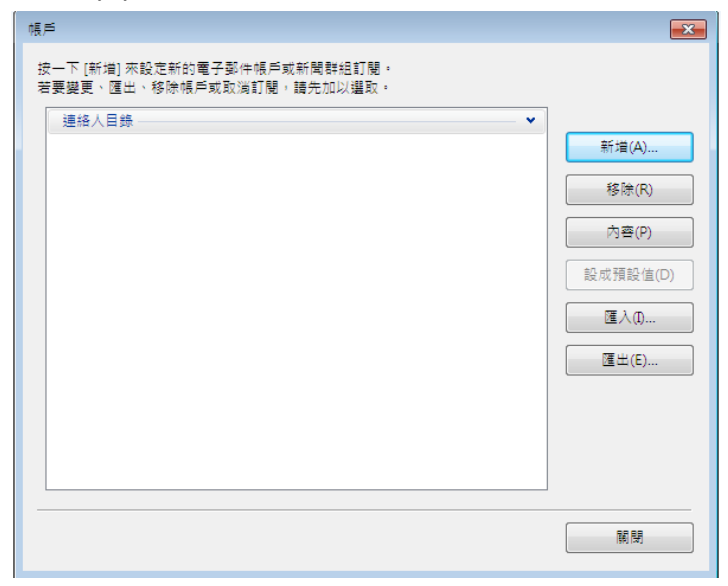

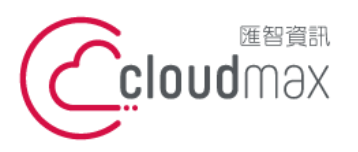

t. +886-2-2718-7200 106073 台北市大安區仁愛路四段 25 號 3 樓 3F., No. 25, Sec. 4, Ren'ai Rd., Da'an Dist., Taipei City 106073, Taiwan (R.O.C.)

#### 3. 選擇「電子郵件帳戶」後,點選「下一步」。

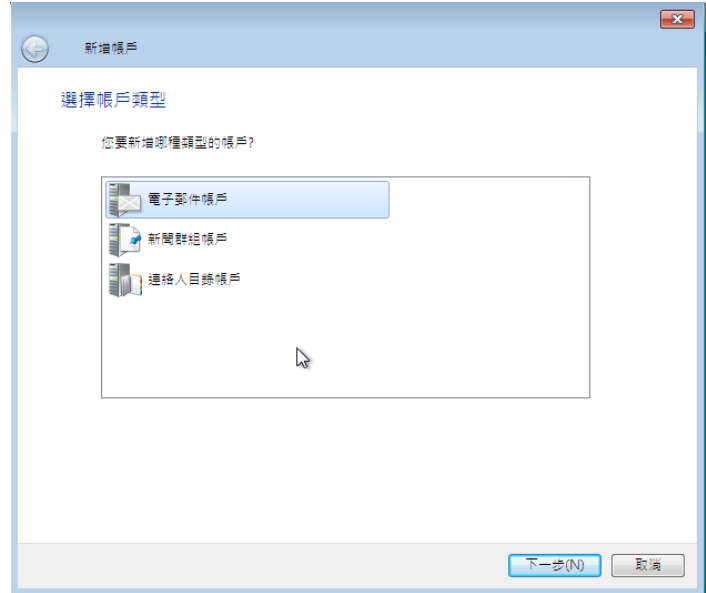

4. 於下圖畫面輸入您的「電子郵件地址」、「密碼」與「您傳送郵件的顯示名稱」資訊,並 勾選「手動設定伺服器設定(C)」後,點擊「下一步」。

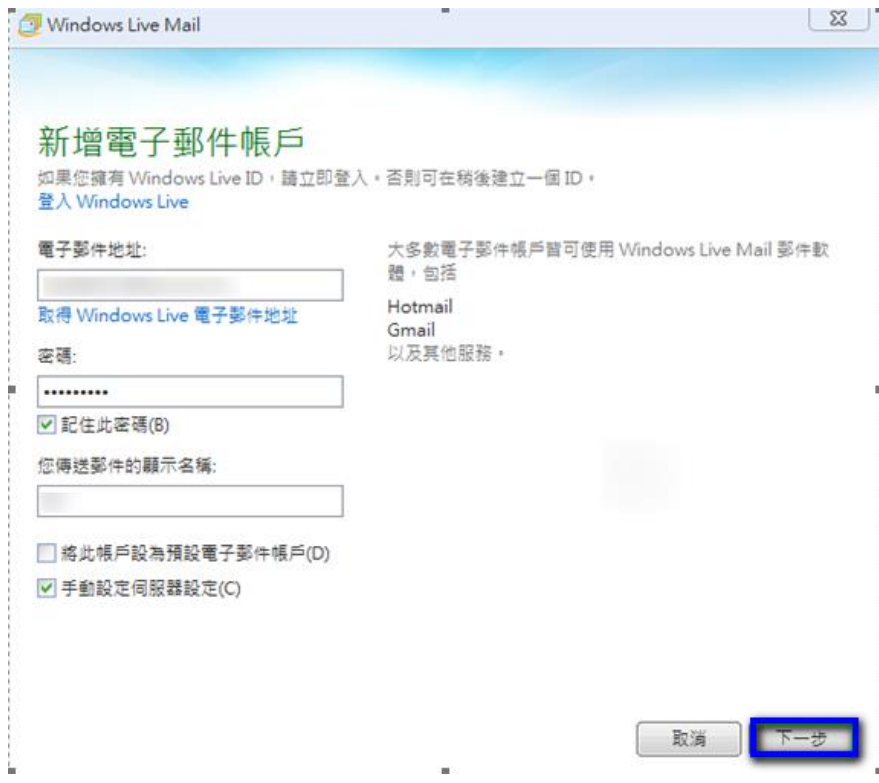

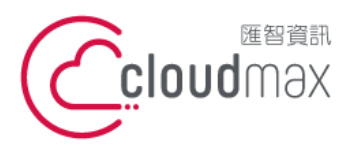

t. +886-2-2718-7200 106073 台北市大安區仁愛路四段 25 號 3 樓 3F., No. 25, Sec. 4, Ren'ai Rd., Da' an Dist., Taipei City 106073, Taiwan (R.O.C.)

f. +886-2-2718-1922

5. 於設定伺服器設定畫面中,依照下圖內容做設定,設定完成後點選「下一步」。

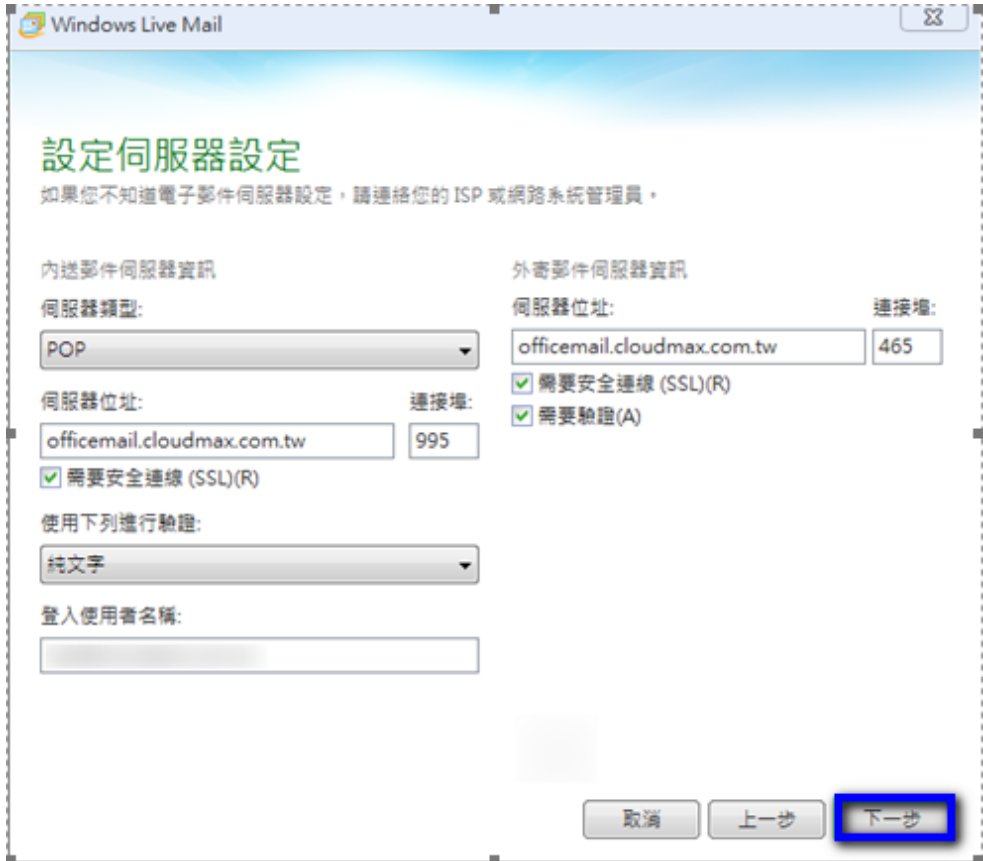

6. 出現下圖畫面直接點選「 完成」。

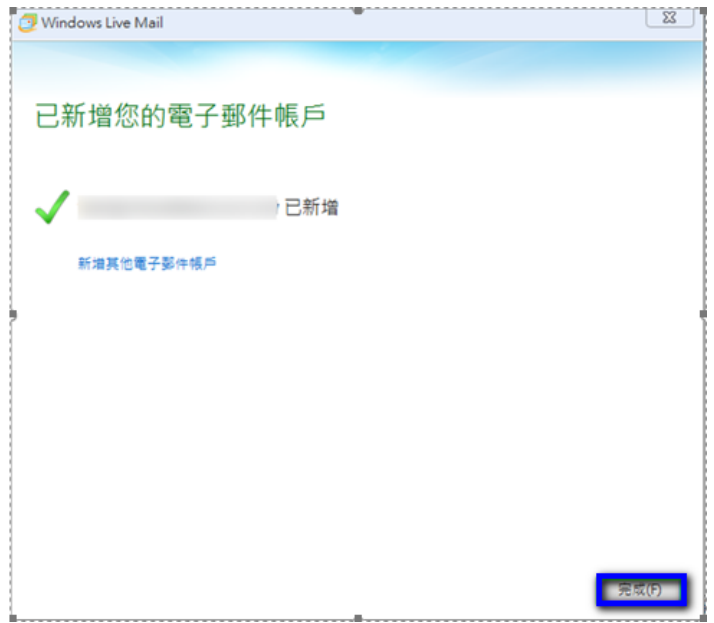

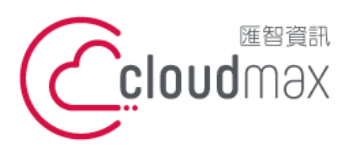

t. +886-2-2718-7200 106073 台北市大安區仁愛路四段 25 號 3 樓 3F., No. 25, Sec. 4, Ren'ai Rd., Da'an Dist., Taipei City 106073, Taiwan (R.O.C.)

f. +886-2-2718-1922

## 7. 回到下圖畫面後,點選「關閉」即可。

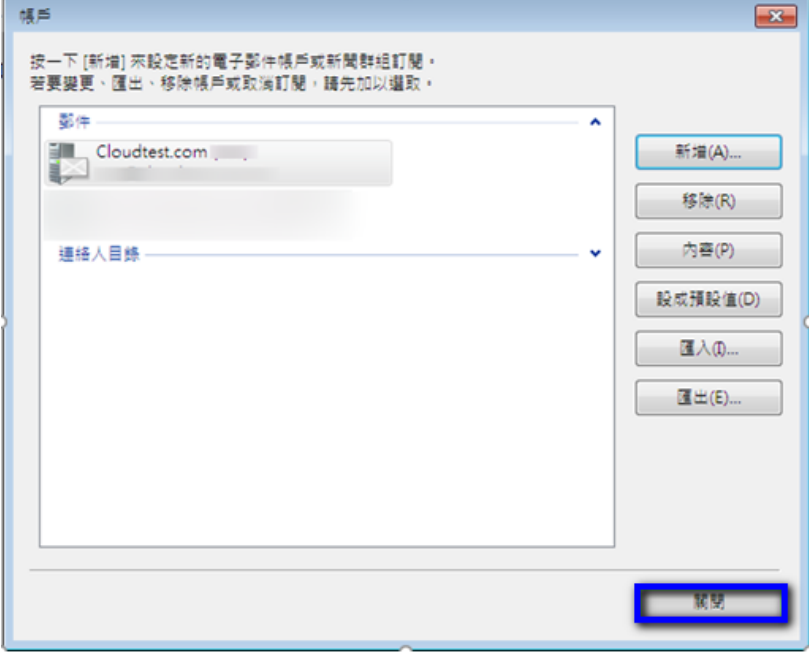

4

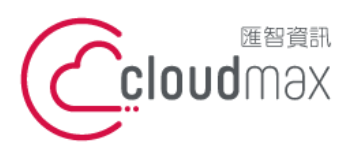

t. +886-2-2718-7200 106073 台北市大安區仁愛路四段 25 號 3 樓 f. +886-2-2718-1922 3F., No. 25, Sec. 4, Ren'ai Rd., Da'an Dist., Taipei City 106073, Taiwan (R.O.C.)

# <span id="page-7-0"></span>**二、 OfficeMail 企業郵件 IMAP 設定方式**

1. 點選左上方「Windows Live Mail」 → 「選單」 → 「電子郵件帳戶」。

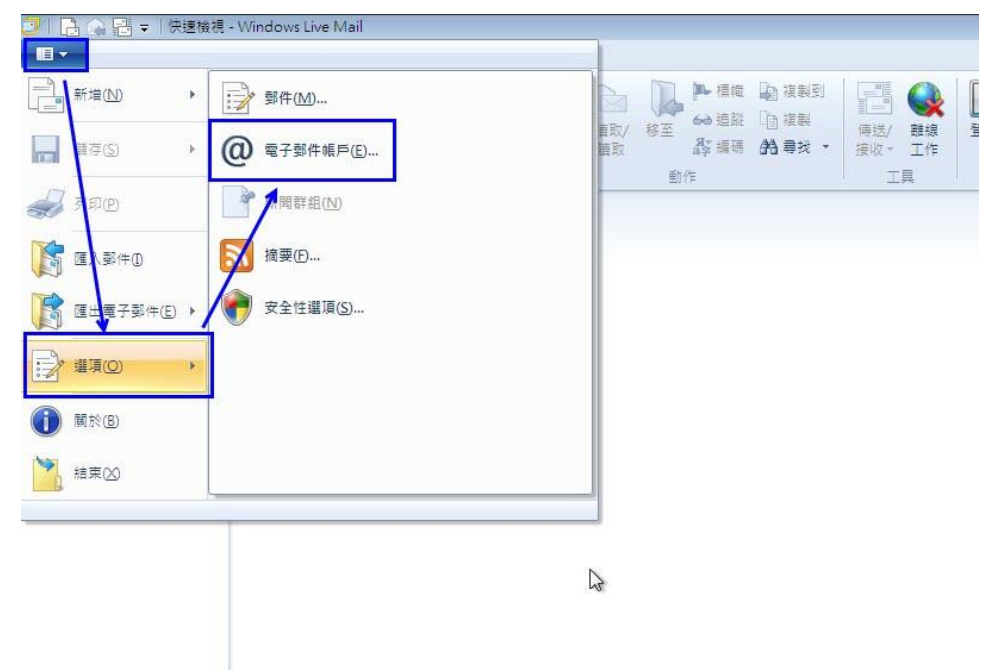

2. 於下圖畫面點選「新增(A)」。

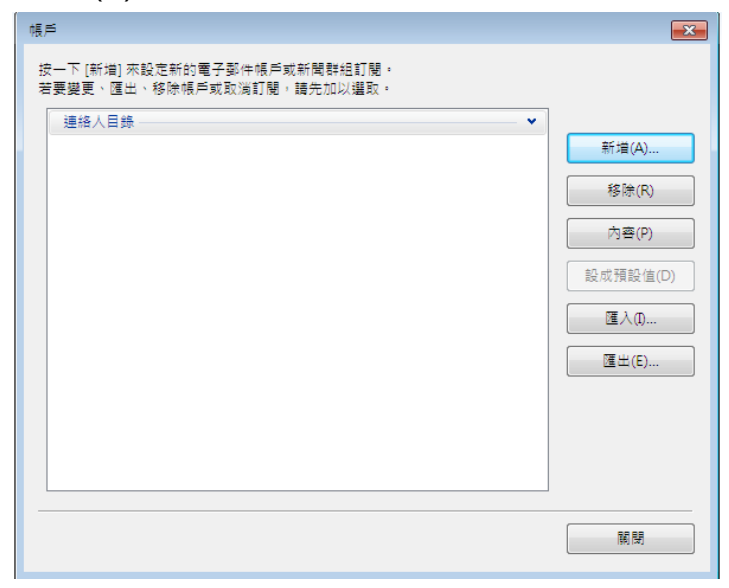

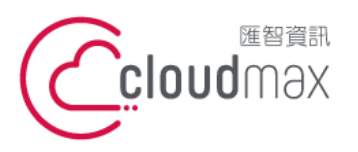

t. +886-2-2718-7200 106073 台北市大安區仁愛路四段 25 號 3 樓 3F., No. 25, Sec. 4, Ren'ai Rd., Da'an Dist., Taipei City 106073, Taiwan (R.O.C.)

#### 3. 選擇「電子郵件帳戶」後,點選「下一步」。

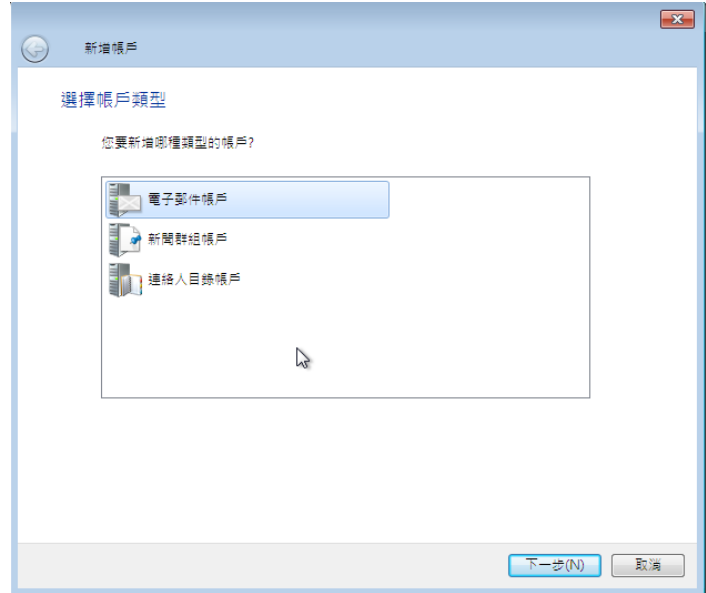

4. 於下圖畫面輸入您的「電子郵件地址」、「密碼」與「您傳送郵件的顯示名稱」資訊,並 勾選「手動設定伺服器設定(C)」後,點擊「下一步」。

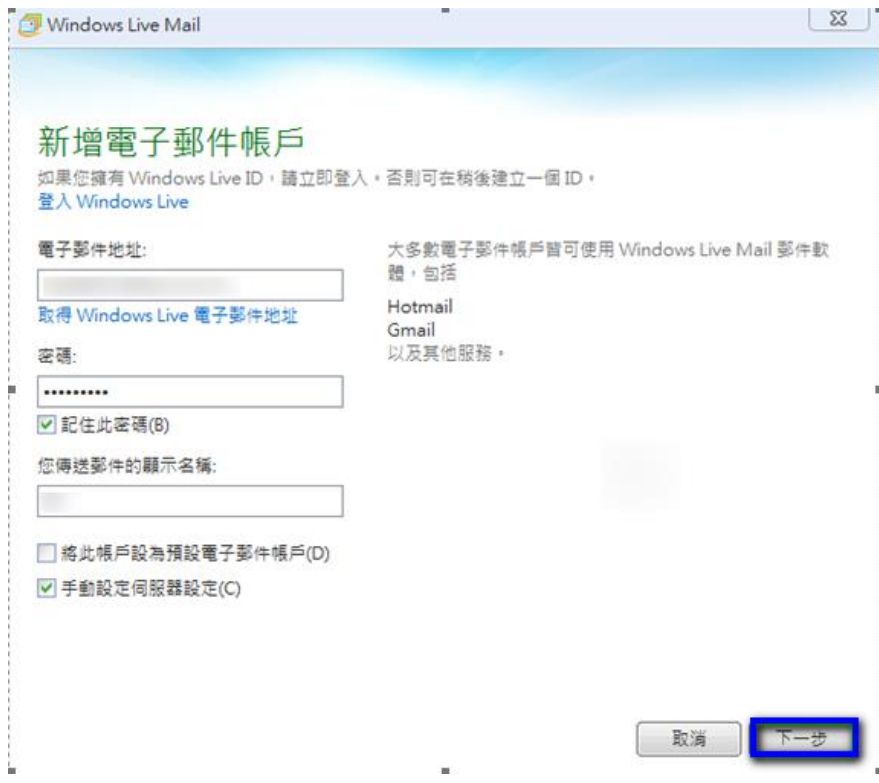

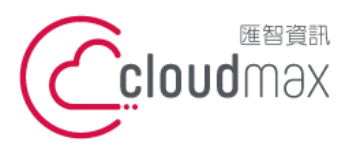

t. +886-2-2718-7200 106073 台北市大安區仁愛路四段 25 號 3 樓 3F., No. 25, Sec. 4, Ren'ai Rd., Da' an Dist., Taipei City 106073, Taiwan (R.O.C.)

f. +886-2-2718-1922

5. 於設定伺服器設定畫面中,依照下圖內容做設定,設定完成後點選「下一步」。

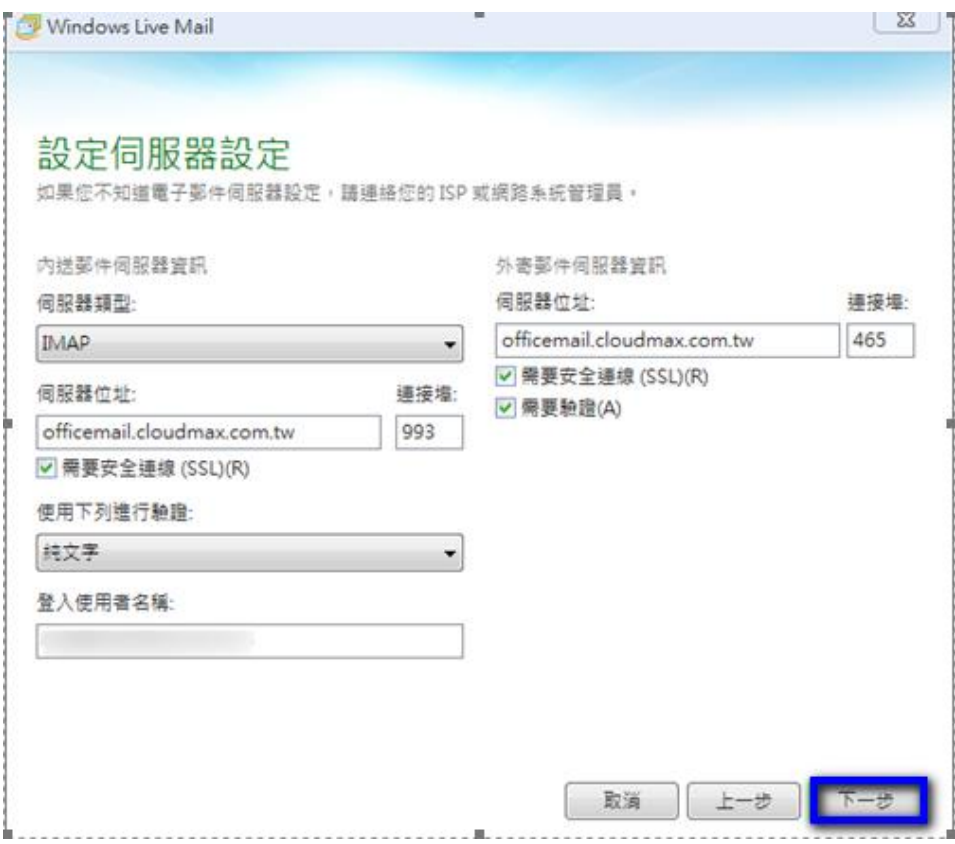

6. 出現下圖畫面直接點選「 完成」。

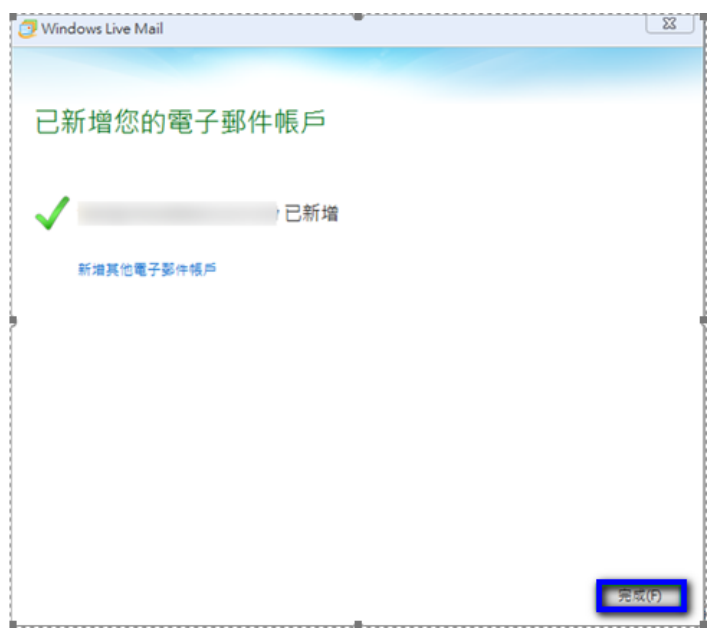

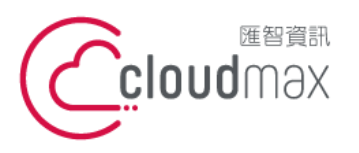

t. +886-2-2718-7200 106073 台北市大安區仁愛路四段 25 號 3 樓 3F., No. 25, Sec. 4, Ren'ai Rd., Da'an Dist., Taipei City 106073, Taiwan (R.O.C.)

f. +886-2-2718-1922

## 7. 回到下圖畫面後,點選「關閉」即可。

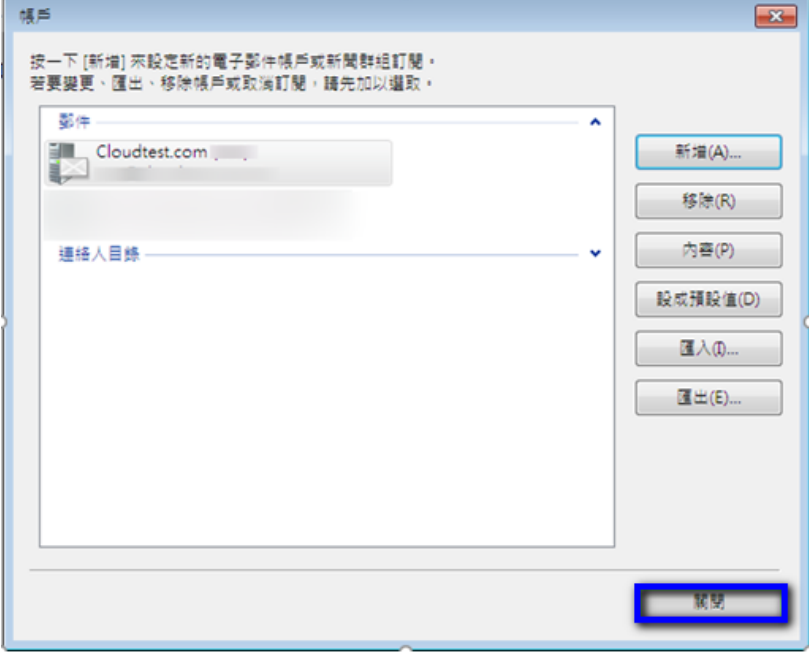

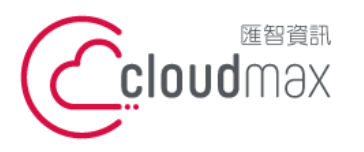

t. +886-2-2718-7200 106073 台北市大安區仁愛路四段 25 號 3 樓 3F., No. 25, Sec. 4, Ren'ai Rd., Da'an Dist., Taipei City 106073, Taiwan (R.O.C.)

f. +886-2-2718-1922

# <span id="page-11-0"></span>**三、 虛擬主機 POP3 設定方式(適用於 Cloudmax 匯智)**

1. 點選左上方「Windows Live Mail」 → 「選單」 → 「電子郵件帳戶」。

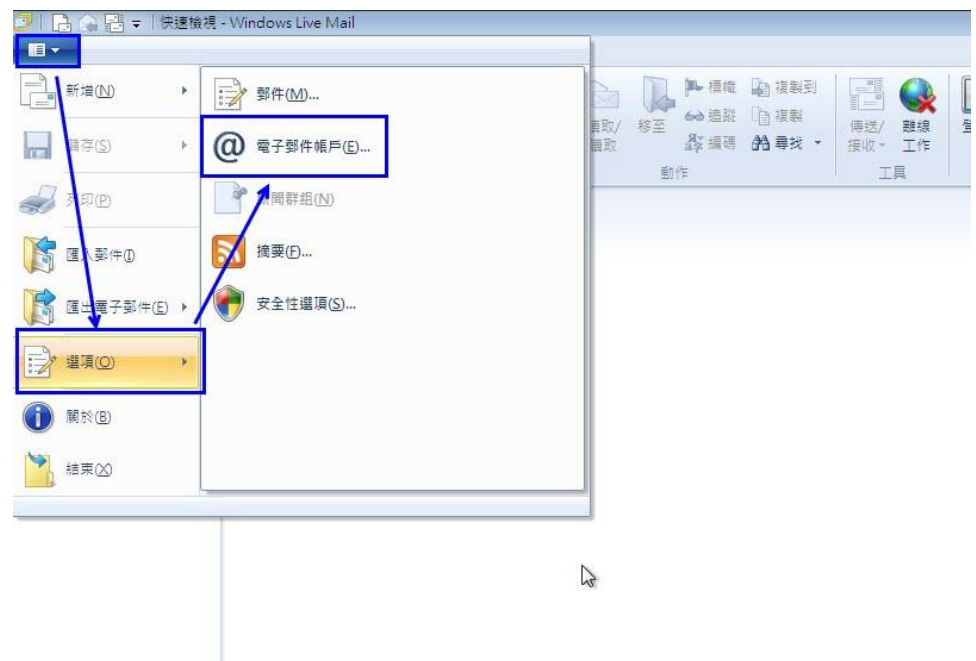

2. 於下圖畫面點選「新增(A)」。

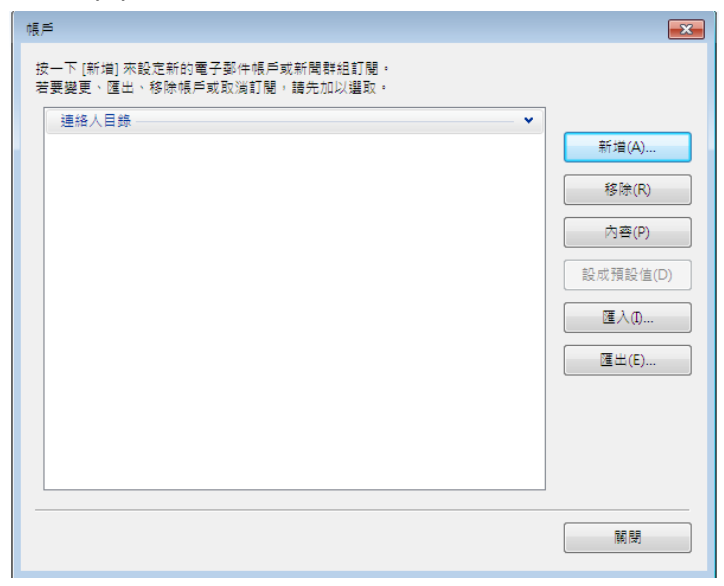

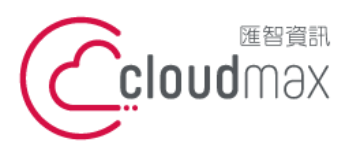

t. +886-2-2718-7200 106073 台北市大安區仁愛路四段 25 號 3 樓 3F., No. 25, Sec. 4, Ren'ai Rd., Da'an Dist., Taipei City 106073, Taiwan (R.O.C.)

#### 3. 選擇「電子郵件帳戶」後,點選「下一步」。

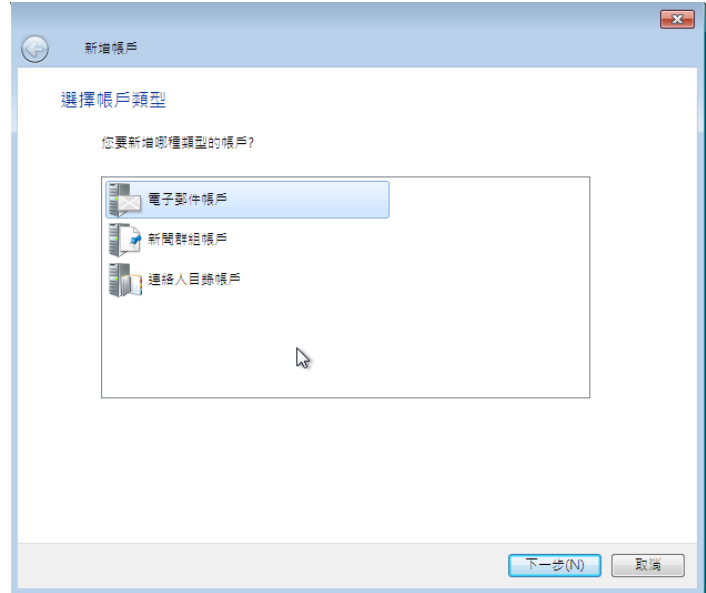

4. 於下圖畫面輸入您的「電子郵件地址」、「密碼」與「您傳送郵件的顯示名稱」資訊,並 勾選「手動設定伺服器設定(C)」後,點擊「下一步」。

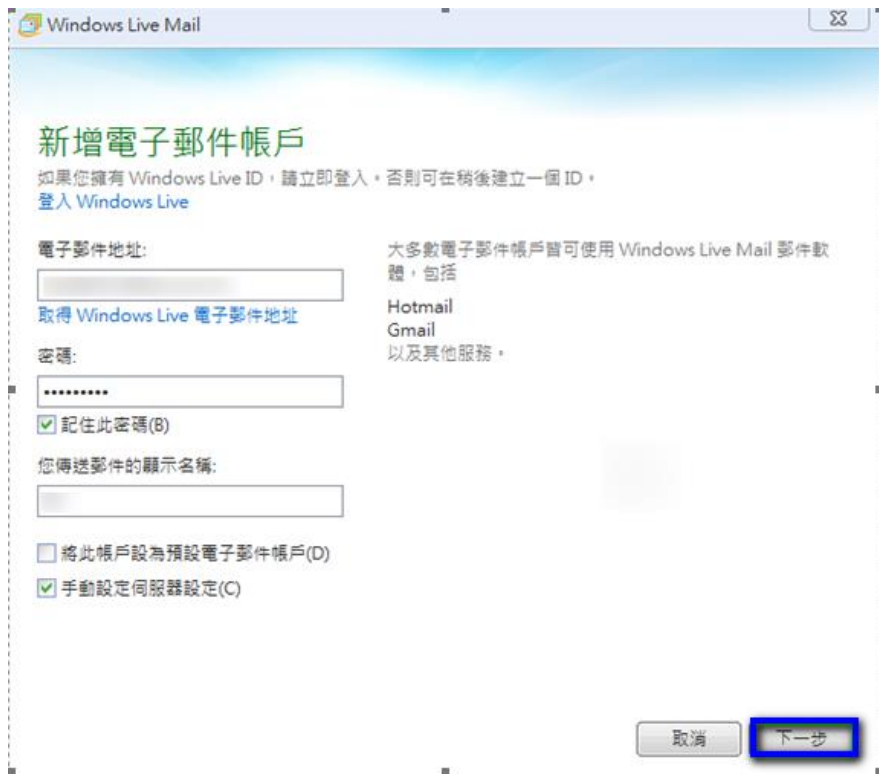

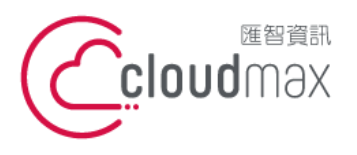

5. 於設定伺服器設定畫面中,依照下圖內容做設定,其中,伺服器位址的部份需依您的網 址來做設定,假設您的網址是 test.cloudbase.com.tw,那您的郵件伺服器則為 mail.test.cloudbase.com.tw,因此,在伺服器位址的欄位裡則輸入 mail.test.cloudbase.com.tw, 設定完成後點選「 下一步」。

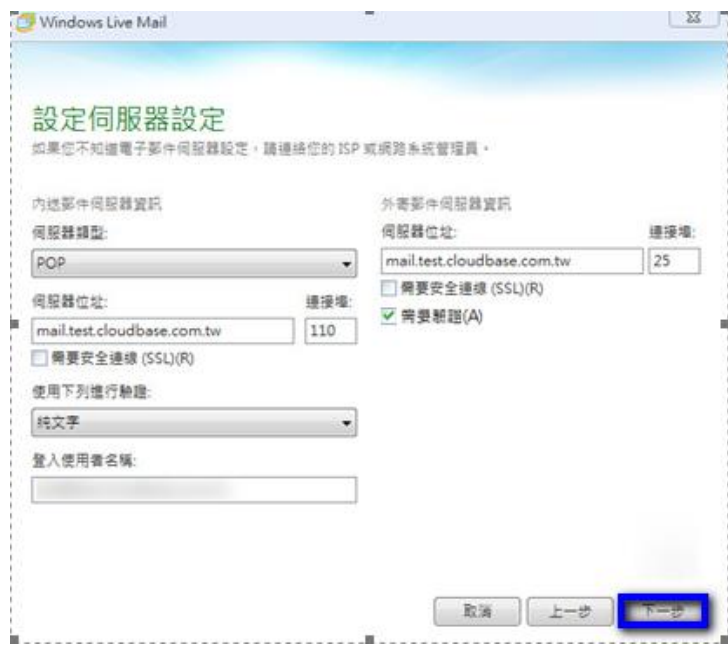

6. 出現下圖畫面直接點選「 完成」。

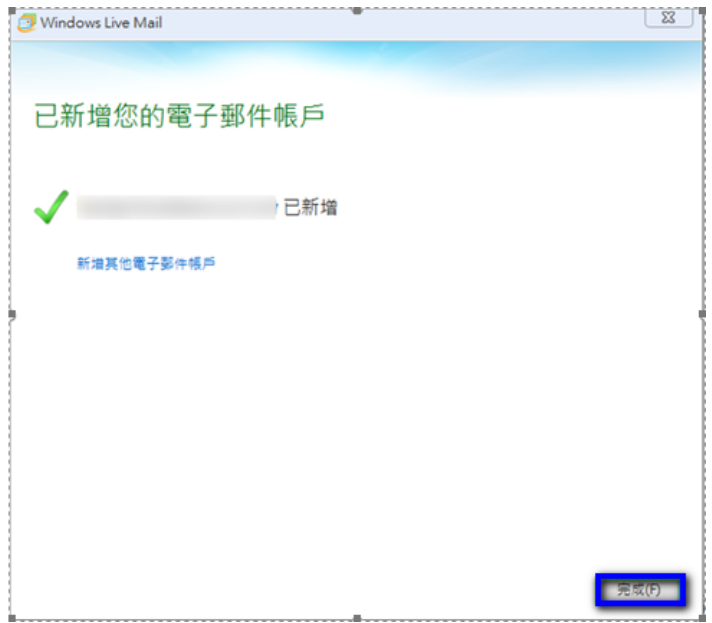

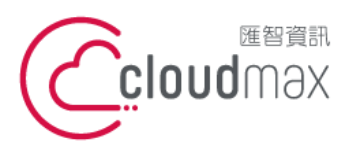

t. +886-2-2718-7200 106073 台北市大安區仁愛路四段 25 號 3 樓 3F., No. 25, Sec. 4, Ren'ai Rd., Da'an Dist., Taipei City 106073, Taiwan (R.O.C.)

f. +886-2-2718-1922

## 7. 回到下圖畫面後,點選「關閉」即可。

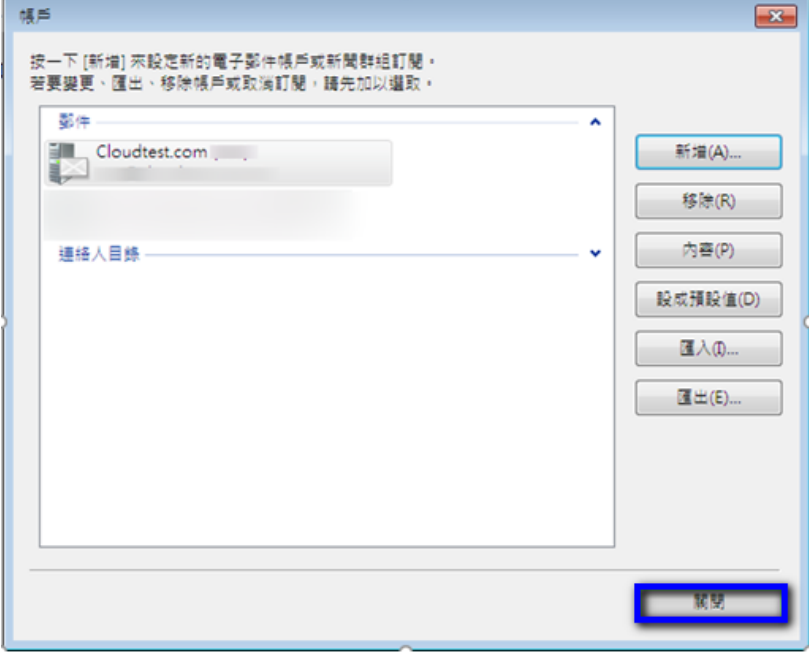